## RENAISSANCE LEARNING

# Exporting and importing student data

## Option 1: Our customer services team can transfer data on your behalf

Because of our strict data protection policies, we will only access individual data with the express permission of a named contact at a school. We will only share data with another school with the express permission of a named contact at both schools.

As such, before a member of our team can transfer data from one school to another we require the following:

- 1. An email from a named contact at the school from which the data will be exported giving permission for Renaissance Learning to export the necessary information.
	- a. The student data to be exported should be placed in a Class (or Classes) clearly identified in the Class name. In this way, we will not handle student names directly.
- 2. An email from the school to which the data will be imported, naming the Class and the school the data will be received from.
- 3. Emails should be sent to [support@renlearn.co.uk](mailto:support@renlearn.co.uk) with clear subject lines.
- 4. A member of our support team will then transfer the data on your behalf.
	- a. NB: We will not delete the original student information from the school it is being exported from.

### Option 2: You can transfer the data independently

By following these steps, you can transfer the necessary data without the support of our team.

### **Exporting data:**

- 1. In Renaissance Place, navigate to Courses and Class
	- a. Create a Class
	- b. Enrol the students whose data you wish to transfer into the Class
	- c. Assign Teacher & Products
- 2. Navigate to Users
- 3. Click Export Information
- 4. Click Classes
- 5. Export against the Class
- 6. Select under Renaissance Place Export Export Renaissance Place data into a one file compatible with other Renaissance Place databases
	- a. Products you wish to export, including the student information
- 7. Click Next
- 8. Click Download
- 9. Click Save

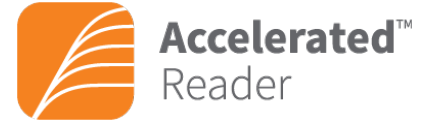

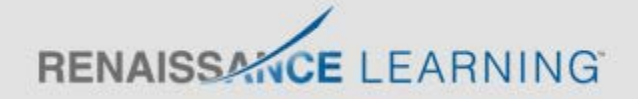

10. The XML file that is generated is encrypted, making it safe to email to a contact at the school you wish to transfer the data to.

#### **Importing data:**

- 1. In Renaissance Place, navigate to Users
- 2. Click Import Information
- 3. Browse for file
- 4. Click Next
- 5. Select Import student Information and the products you wish to import data for, e.g.
	- a. Accelerated Reader
	- b. STAR Reading etc.
- 6. Click Next
- 7. Select from the following:
	- a. Import
		- i. All Students
	- b. Merge Students with Matching
		- i. First, Middle and Last Name
		- ii. Student ID and Last Name
	- c. New Students (no match found)
		- i. Import as New Students
		- ii. Do No import
- 8. Click Import

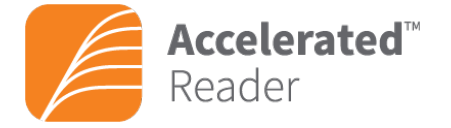